**Support TWS**

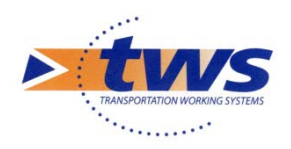

**support@twssa.com +33 (0) 4 42 399 199**

# **Oasis sous Windows**

Procédure d'installation

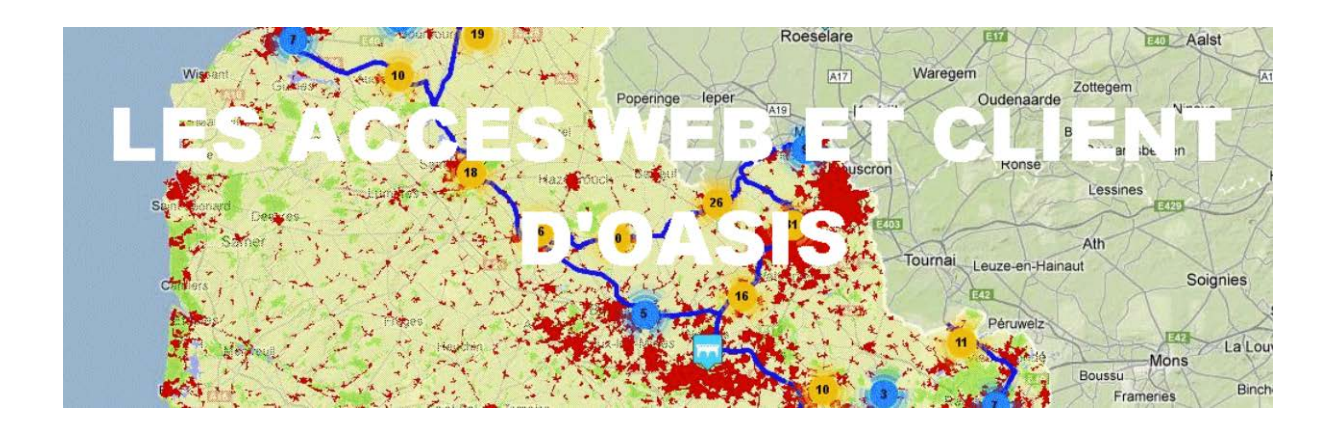

Date : Mai 2018

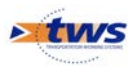

## Table des matières

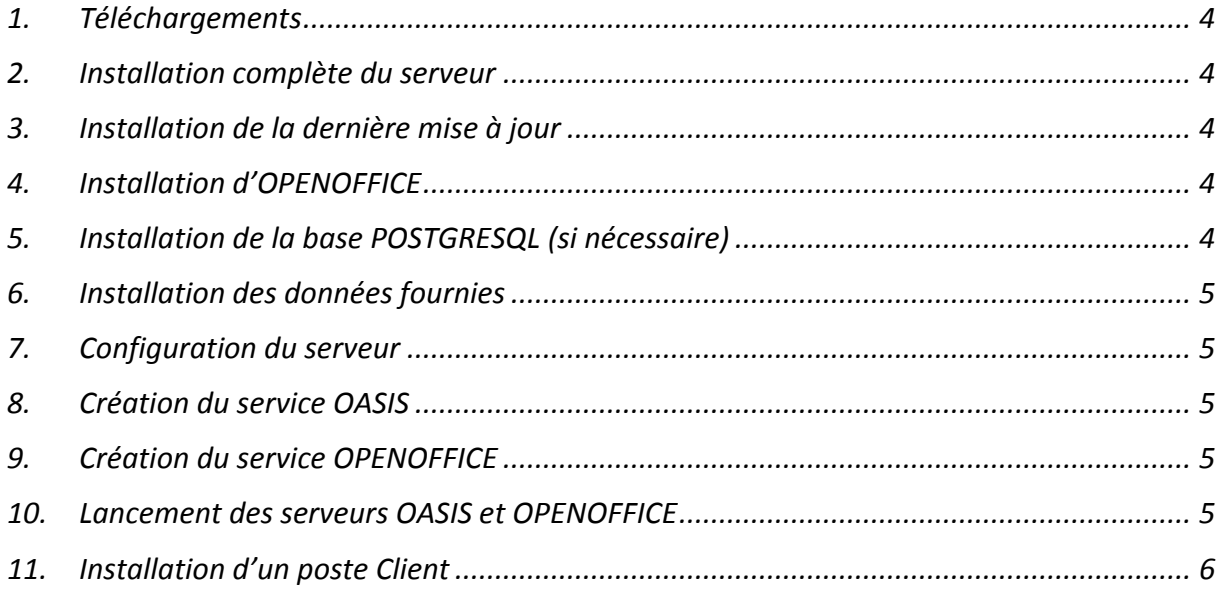

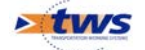

## **1. Téléchargements**

- Aller sur :<http://www.twssa.com/>
- Se connecter à son espace
- Télécharger les éléments suivants dans la section OASIS / Windows
	- o **TWS Serveur Windows**
	- o **OASIS Mise à jour Windows du xx/xx/xxxx**
	- o **OpenOffice : OpenOffice 3.4.1 Windows**
	- o **PostGreSQL : PostgreSQL 9.4.11-1 Windows x64**

### **2. Installation complète du serveur**

- Décompresser TWS\_Serveur\_Windows.zip dans un répertoire temporaire.
- Exécuter la commande : Windows Install.exe
- Suivre la procédure.

## **3. Installation de la dernière mise à jour**

- Décompresser Oasis\_7.8\_Update\_xxxx.xx.xx\_xx.xx.xx.zip dans un répertoire temporaire.
- Exécuter la commande : install.exe.
- Suivre la procédure.

## **4. Installation d'OPENOFFICE**

- Décompresser Openoffice-3-4-1-fr-win.zip.
- Exécuter la commande : openoffice-3-4-1-fr-win.exe
- Suivre la procédure.
- Lancer une première fois OpenOffice pour l'enregistrer.

## **5. Installation de la base POSTGRESQL (si nécessaire)**

- Décompresser Postgresql-9.4.11-1-Windows-x64.zip.
- Exécuter la commande : Postgresql-9.4.11-1-Windows-x64.exe
- Suivre la procédure.
- Copier le fichier oasis.dmp fourni dans le répertoire **[REP\_INSTALL\_SERVEUR]\configurer\postgresql**
- Exécuter le script **[REP\_INSTALL\_SERVEUR]\configurer\postgresql\import\_dump.bat**

#### *NB : Le script crée une base oasis et y importe le dump oasis.dmp*

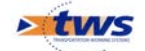

• Copier le répertoire Data fourni dans le répertoire de votre choix.

*NB : Le chemin complet du répertoire Data sera demandé lors de la configuration du Serveur*

## **7. Configuration du serveur**

• Exécuter le script de configuration configurer\_serveur.bat dans le répertoire [TWS\_SERVEUR]/ configurer

*NB1 : Pour forcer la modification des données de configuration il faut exécuter la commande : configurer\_serveur.bat Modification*

*NB2 : Il est absolument nécessaire d'ouvrir les ports 8080, 3873, 1098 et 1099 du serveur.*

## **8. Création du service OASIS**

• Exécuter la commande **[REP\_INSTALL\_SERVEUR]\bin\Install\_Service.bat** 

*NB : Si la commande échoue (le service TWS serveur n'est pas créé), ré-exécuter la commande ci-dessus en tant qu'administrateur.*

## **9. Création du service OPENOFFICE**

- Installer [Windows Server Resource Kit Tools](http://209.85.135.104/translate_c?hl=fr&sl=en&u=http://go.microsoft.com/fwlink/%3FLinkId%3D4544&prev=/search%3Fq%3Dcreating%2Ban%2BopenOffice%2Bservice%2Bwindows%26hl%3Dfr%26sa%3DX&usg=ALkJrhjY2vvX34BHaKx3IYiLRNn41SEnVw) en exécutant rktools.exe inclus dans Openoffice-3-4-1-fr-win.zip
- Créer le service OpenOfficeServer en exécutant la commande suivante :

**"C:\Program Files\Windows Resource Kits\Tools\Instsrv.exe" OpenOfficeServer "C:\Program Files\Windows Resource Kits\Tools\Srvany.exe"**

• Modifier la base de registre en ajoutant la clé **Parameters** à **HKEY\_LOCAL\_MACHINE\SYSTEM\CurrentControlSet\Services\OpenOfficeServer** puis en ajoutant la valeur suivante à cette nouvelle clé :

**Application** valeur: **[REP\_INSTALL\_SERVEUR]\bin\OpenOffice-server.bat** 

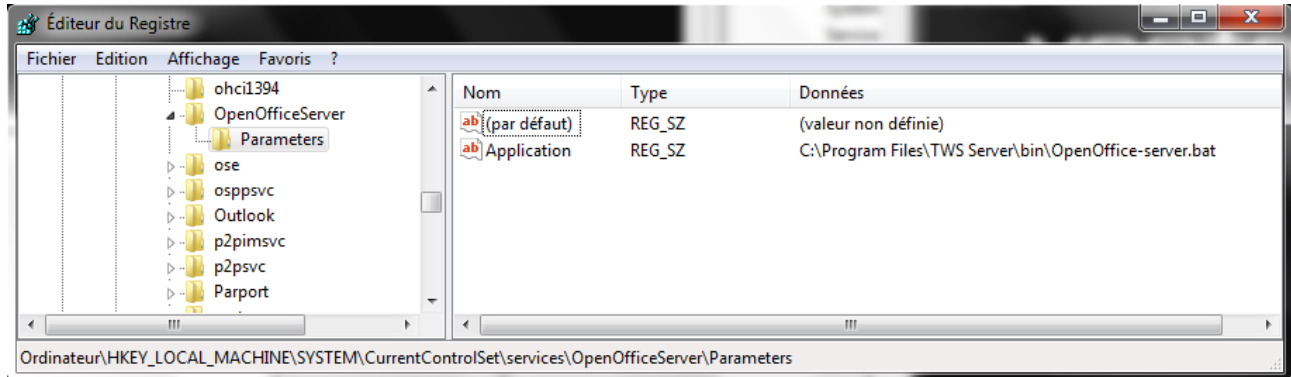

## **10. Lancement des serveurs OASIS et OPENOFFICE**

• Aller sous : Panneau de configuration\Système et sécurité\Outils d'administration\Services

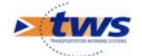

- Lancer le service OpenOffice**.**
- Lancer le service TwsServer**.**

## **11. Installation d'un poste Client**

- Installer une jvm 7 ou supérieure via le site : <http://www.oracle.com/technetwork/java/javase/downloads/index.html>
- Se connecter sur le serveur via l'adresse : [http://\[NomServeur\]:\[Port\]/OASIS](http://[NomServeur]:[Port]/OASIS)
- Lancer l'application Oasis.

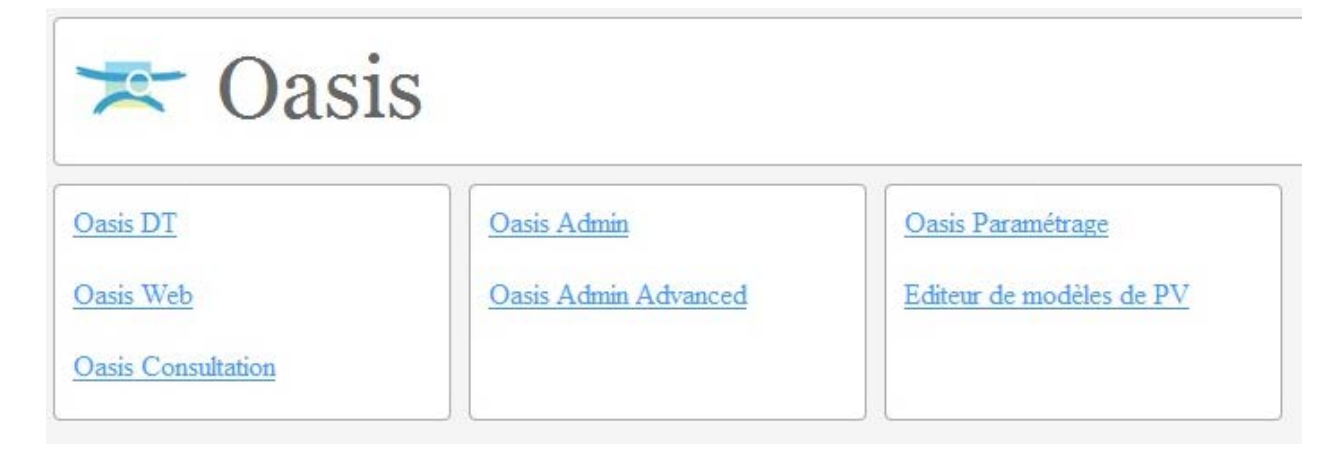

#### *NB : Par la suite, l'application est à lancer via le raccourci créé sur le bureau*

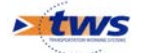